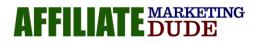

# How To Start A Simple Affiliate Business

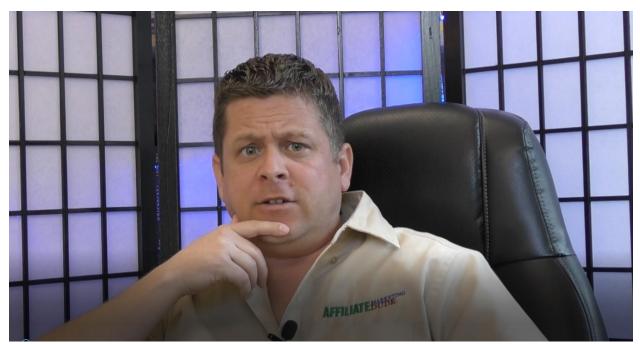

# Step By Step Guide To Starting Your First Affiliate Marketing Website In An Afternoon.

Remember: affiliate marketing is a business and as with any business there are risks and rewards, setting up a website is not a guarantee that you will earn, you will need to get traffic and place your offers and even then you may get no results. But I think if you follow this guide and stick to it... you can see some light at the end of the tunnel. I have been doing this for over 20 years so you should not expect to get the same results as me. Some of the links in this guide are affiliate links and I will be compensated when you order from them... that's how we afford to give away all this cool stuff ③

To Watch The Video This Training Was Based On Click Here

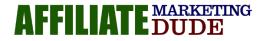

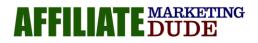

# How To Start A Simple Affiliate Business

So many people who try to start an affiliate business seem to be over complicating everything and make it more difficult than it needs to be.

We are going to eliminate the clutter, dispel the myths and point you in the right direction so you can start making money with your affiliate business.

We'll talk about how it works and provide you with an example along the way. So, let's get to it.

# If you have not yet setup your first affiliate site, I have instructions for you at <u>GoHubSite.com</u>

This training is being done with the assumption that you have already visited <u>GoHubSite.com</u> and started your first hub site. The reason you need to do this is so the site you are setting up and the steps that I am showing you are identical to what I am showing you.

The instructions are very easy, it will literally take just a couple minutes, I walk you through getting a domain name, setting up hosting and installing Wordpress on your new domain. The cost will be about \$70-\$90 for the entire year if you follow the instructions....

**Tip:** The hosting fee of \$70-\$90 per year will allow you to run as many affiliate sites on your account as you want. All you have to do is buy domain names. ==> <u>GoHubSite.com</u>.

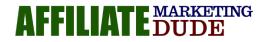

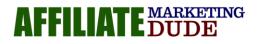

# **Affiliate Business Step One**

## **1. Find a Direct Target Market**

To start, you will need access to a keyword tool for some simple keyword research.

We use a tool called <u>Ahrefs.</u> You can sign up for a free 7 day trial so you can follow along with this training.

There are other less expensive options like <u>Spyfu</u> and <u>Ubersuggest</u> and some free services like <u>Google Keyword Planner</u> (this has to be associated with a Gmail account). All will give you a good basis for keyword selection.

Our affiliate site example will be based on a product called Kartra.

|                      | nrefs.com/keywords-explorer/google/us/ideas/havingSar | neTerms?keyword=kartra&          |                       |                              |        |      |
|----------------------|-------------------------------------------------------|----------------------------------|-----------------------|------------------------------|--------|------|
| Apps 🕥 www.marcsfree | tool 🕲 webscr 🕲 Order Now 🚡 User avatar 🚡             | Dashboard « Affiliat 🕥 New Tab 🧯 | AMD Shirt And Boo     | ik 🔇 https://www.po          | mon 💿  | i,   |
| ahrefs Dashboard     | Site explorer Keywords explorer Site audit Rank       | tracker Content explorer More •  |                       |                              |        |      |
|                      |                                                       |                                  |                       |                              |        |      |
| Google • kartra      |                                                       | United Stat                      | tes 🔻 🔍               | 198 / 200 daily reports      | left   | 5,00 |
|                      |                                                       |                                  |                       |                              |        |      |
| Overview             | Having same terms  How to use                         |                                  |                       |                              |        |      |
| Ads history BETA     |                                                       |                                  |                       |                              |        |      |
| Keyword Ideas        | KD • Volume • Word count • SER                        | P features  Include  Excl        | ude • More filt       | ers •                        |        |      |
| All keyword ideas    | 1,950 keywords                                        |                                  |                       |                              |        |      |
| Phrase match         |                                                       |                                  | And the second second | ( ) and a provide the second |        |      |
| Having same terms    | Keyword                                               | KD                               | Volume +              | Clicks                       | CPC    | CP   |
| Also rank for        | + kartra                                              | 2                                | 13К                   | 12,331                       | \$0.45 | 0.9  |
| Search suggestions   | + kartra pricing                                      | 2                                | 3.4K                  | 3.920                        | N/A    |      |
| Newly discovered     |                                                       | 2                                | 5.4K                  | 3,920                        | - DUPA | 1.1  |
| Questions            | + kartra login                                        | 7                                | 2.4K                  | 2,586                        | N/A    | 1.0  |
| Traffic share        | + kartra vs clickfunnels                              | 0                                | 450                   | 630                          | N/A    | 1.4  |
| By domains           |                                                       | U                                | 400                   | 000                          | 19/75  | 1.4  |
|                      | + kartra review                                       | 2                                | 400                   | 470                          | N/A    | 1.2  |
| By pages             |                                                       |                                  |                       |                              |        |      |

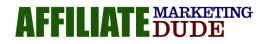

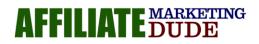

After you have logged into Ahrefs, search the word **Kartra.** A list of keywords associated with Kartra will be displayed. Your list may look different then mine, but that's ok.

When looking at the list of keywords, you will notice a **KD** in the first column to the right of the list of keywords.

| 1,950 keywords           | scale from 0 to 100 (low<br>difficulty to high). Learn more |
|--------------------------|-------------------------------------------------------------|
| Keyword                  | KD Volume ▼ Cli                                             |
| 🗌 + kartra               | 2 13K — 12,                                                 |
| + kartra pricing         | 2 3.4K 3,                                                   |
| + kartra login           | 7 2.4K 2,                                                   |
| + kartra vs clickfunnels | 450                                                         |
| + kartra review          | 2 400                                                       |
| + kartra affiliate       | 0 250                                                       |
| + kajabi vs kartra       | 0 200                                                       |
| + what is kartra         | 1 200 —                                                     |

### KD stands for KEYWORD DIFFICULTY.

The higher the number the more difficult the keyword is to rank in the top 10 results of the search engines.

When you go through the list of keywords you want to make sure the difficulty is low when it comes to free, organic traffic.

Paid traffic difficulty is completely different as we would be looking at the **Cost Per Click.** 

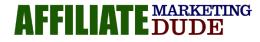

As an example, in the graphic below we searched **pillow reviews**. Some of the keywords are non competitive for free, organic search and we can see the Cost Per Click associated with them.

We want to be concerned with this Cost Per Click number only if you are going after paid traffic.

**PRO Tip: Let your market determine what form of traffic you go after.** If there is a lot of low competition, organic searches then that is the way to go. Low Cost Per Click with high volume searches, then that would determine your traffic source as pay per click.

For instance, if you search for the word "Refinance" we see it is a very competitive, organic term and the Cost Per Click is extremely high.

Understanding how to use a keyword tool will give you insight into different ways you can reach your market.

If someone tells you what the best traffic method is without looking at your market, then run, run as fast as you can in the other direction. We have to understand the market before deciding on a traffic method.

The same holds true with affiliate products. Asking what the best product is to promote is counter-intuitive, *you have to start with a niche and a market.* 

Once you understand your niche market and do the keyword research and focus on what it is you really want to do then you can look for a product to promote.

This training is focusing on Kartra and we will show you how to get affiliate links from Kartra. Any affiliate product or program will provide you with

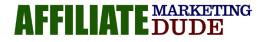

affiliate links. The process we will show you will essentially be the same for your affiliate product.

Your affiliate link is the link you will send your visitors to thru banner ads, links in your content and other methods... this is the link that tracks your click so you get paid when the action happens.

Once you figure out your market, understand that it is solid and you can get traffic that is not that competitive or difficult to do then we can choose our traffic method.

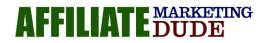

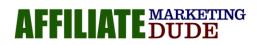

# 2. Choosing a Traffic Method

At a glance, when looking at Kartra in our keyword tool, the KD numbers are green. This indicates low organic competition. Because of this we would focus on going after free, organic traffic.

We COULD take a serious look at paid traffic if the Cost Per Click is within a profitable range.

If you are hesitant to use paid traffic, then just stick with the free traffic. It will just take a little bit longer and require more work, like writing articles and blog posts.

It can be done.

| KD ▼     Volume ▼     Word count ▼     SERP features ▼     Include ▼ | Excl | ude 🔹 Mo | pre filters 💌 |         |        |
|----------------------------------------------------------------------|------|----------|---------------|---------|--------|
| selected + Add to 🖷 Copy C Update                                    |      |          |               |         |        |
| Keyword                                                              | KD   | Volume • | Clicks        | CPC CPS |        |
| + kartra                                                             | 2    | 131      | KD Volume -   | Clicks  | CPC    |
| + kartra pricing                                                     | 2    | 3.41     | 33 20K        | 21,508  | \$1.00 |
| + kartra login                                                       | 7    | 2.41     | 37 4.1K       | 4,809   | \$1.6  |
| + kartra vs clickfunnels                                             | 0    | 450      | 8 \$ 2.7K     | 3,696   | N//    |
| + kartra review                                                      | 2    | 400      | 37 2.2K       | 2,480   | \$1.1  |
| + kartra affiliate                                                   | 0    | 250      | 4 1.8K        | 1,935   | N//    |
| + kajabi vs kartra                                                   | 0    | 200      | 33 1.7K       | 2,993   | \$0.8  |
| + what is kartra                                                     | 1    | 200      | 34 1.6K —     | 1,521   | N//    |

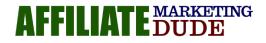

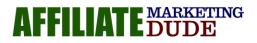

With more competitive niches we can strip out the more competitive words and focus on those that give us a better opportunity to be profitable.

The value of your niche is going to be determined by your

## Market, Traffic Method and Offers.

If you get those three things right.....YOU WIN!

That is why our <u>High Ticket Niche</u> product is so popular, because we do those things for you.

## 3. Get a Domain and Build a Website

The next thing we will do is purchase a domain. We like to use <u>NameCheap</u>. But you can purchase your domain where ever you like.

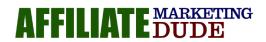

As an example, we want to do **pillow reviews** as our niche. Simply do a search for pillow-related domains like pillowdudes.com and see if it is available. If not keep trying. Finding a .com is best. A .net will work fine also.

|                                                                                                    | pillowdudes                           |
|----------------------------------------------------------------------------------------------------|---------------------------------------|
| Search for your doi<br>The Solopreneur Sale - get a domain and he                                                                                                    | V pillowdudes.com                     |
| And the second second s | Suggested Results Hide                |
| search domain 🗸 pillowdude I                                                                                                    | j pillowdudes.net                     |
| Get Started with a .com domain                                                                                                    | pillowdudes.dev (Lamto 1940)          |
| Get started with a .com domain                                                                                                    | pillowdudes.ai (BLST MANNET PRICE) () |
| Namecheap for Individuals Busine                                                                                                    | 🐮 pillowdudes.org                     |
|                                                                                                    | (1) pillowdudes.com                   |
|                                                                                                    | Results                               |

It makes more sense to have a closely related domain name to the niche and product you are promoting.

### Getting back to our Kartra example.

I found <u>kartraprofits.com</u> to use for my Kartra review website.

When going for certain traffic using a business or product name in the domain name, you want to make sure the trademark is not an issue.If You Are Not Sure... Get A Generic Domain Like The Pillow One

Next load your new domain on to your <u>BlueHost</u> account that you set up at the beginning of this training at <u>GoHubSite.com</u>.

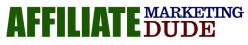

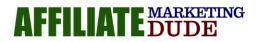

### Very, Very, Very Simple!

To load your new domain... click domains and choose add on domain... as long as the nameservers of the domain are set to ns1.bluehost.com and ns2.bluehost.com you are good to go... click save and your new domain will be pointed at your bluehost and ready for wordpress.

You can install wordpress just like you did on the hub site you set up in the beginning of this training.

### Log In To Your New Wordpress Account

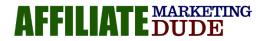

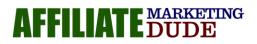

Once you log into your new Wordpress account you will come to your

| 🕼 👩 Kartra Review                 | O 2 🛡 0 🕂 New Caching Coming Soon Active 🖬 Insights                                                                                |                                                                          | V TRAN                                                                                                    |
|-----------------------------------|----------------------------------------------------------------------------------------------------|--------------------------------------------------------------------------|----------------------------------------------------------------------------------------------------|
| Dashboard                         | Dashboard                                                                                                    |                                                                          |                                                                                                    |
| Home<br>Updates 😰                 | Your site is currently displaying a "Coming Soon" page. Once you are ready to                                                      | a launch your sin <mark>e click here.</mark>                             | marcus campbell                                                                                             |
| Insights                          | Please Setup Website Analytics to See Audience Insights                                                                            |                                                                          |                                                                                                    |
| Ø Jetpack                         | Monsterinsights, WordPress analytics plugin, helps you connect your website                                                        | with Google Analytics, so you can see how people find and use your websi | te. Over 2 million website owners use MonsterInsights to see the stats that matter and grow their business. |
| 🖈 Posts                           | Connect Monsterinsights and Setup Website Analytics Learn More                                                                     |                                                                          |                                                                                                    |
| 93 Media                          | 1                                                                                                    |                                                                          |                                                                                                    |
| 🗐 Pages                           | Get the most out of the WPForms plugin — use it with an active Constant Co                                                         | ontact account.                                                          | •                                                                                                    |
| Comments                          | Thy Constant Contact for Free Connect your existing account Learn                                                                  | n More about the <u>power of email marketing</u>                         |                                                                                                    |
| WPForms                           |                                                                                                    |                                                                          |                                                                                                    |
| Marketplace                       | Get the most out of the OptinMonster plugin — use it with an active Consta                                                         | nt Contact account.                                                      | 0                                                                                                    |
| Appearance                        | Try Constant Contact for Free Connect your existing account Learn                                                                  | n More about the power of email marketing                                |                                                                                                    |
| 🖆 Plugins 👩                       |                                                                                                    |                                                                          |                                                                                                    |
| 📥 Users                           | 🕐 Get More Leads, Subscribers and Sales Todayl 🛛 🔍                                                                                 |                                                                          | O Dismiss                                                                                                   |
| 🖋 Tools                           | Grow Your Business with OptinMonster                                                                                               |                                                                          |                                                                                                    |
| 🖬 Settings                        | Turn your website visitors into subscribers and customers with                                                                     | Next Steps                                                               | More Actions                                                                                                |
| 🛞 Insights                        | OptinMonster, the #1 conversion optimization toolkit in the<br>world.                                                              | Write your first blog post                                               | Hanage widgets                                                                                              |
| A OptinMonster                    | For a limited time, get 50% off any plan AND get instant access                                                                    | + Add an About page                                                      | Manage menus                                                                                                |
| <ul> <li>Collapse menu</li> </ul> | to OptinMonster University - our exclusive training portal with<br>over \$2,000 worth of courses, courses, content and videos 100% | Set up your homepage                                                     | Turn comments on or off                                                                                     |
|                                   | Freet                                                                                                    | View your site                                                           | P Learn more about getting started                                                                          |
|                                   | Click Here to Learn More                                                                                                    |                                                                          |                                                                                                    |
|                                   | O Dismiss                                                                                                    | nd unlock powerful customization, marketing, and security tools.         | •                                                                                                    |
|                                   | Hellow -                                                                                                    |                                                                          |                                                                                                    |
|                                   | Welcome to Jetpack                                                                                                    |                                                                          |                                                                                                    |
|                                   |                                                                                                    | e save and fill your password for this site next time?                   | Save Never ×                                                                                                |
|                                   | III Stats & Traffic Tools Jetp                                                                                                    |                                                                          |                                                                                                    |

dashboard.

First thing we want to do is make your site live.

At the top of the dashboard you will see a line that reads: *Your site is currently displaying a coming soon page.....click here.* 

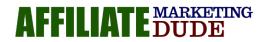

| 0 | 2 | <b>—</b> 0 | + New        | Caching      | Coming Soon Active                                                                      | III Insights                                                                                          |
|---|---|------------|--------------|--------------|-----------------------------------------------------------------------------------------|----------------------------------------------------------------------------------------------------|
| K |   |            | oard         | ly displayin | g a "Coming Soon" page. C                                                               | Once you are ready to lautich your site <u>click here</u> .                                           |
| l |   | Monste     | rlnsights, V | VordPress a  | tics to See Audience Insig<br>nalytics plugin, helps you c<br>d Setup Website Analytics | onnect your website with Google Analytics, so you can see how peopl                                   |
|   |   |            |              | of the WPFo  |                                                                                         | n active Constant Contact account.<br>ng account Learn More about the <u>power of email marketing</u> |

Clicking on the CLICK HERE link will take you from your hosting account dashboard that looks like this.....

| 🕲 @ Kartra Review ≠ Customize • 2 ♥ 0 + New Cading 11 Insights<br>Kartra Review — Just another WordPress site                     | marcus campbel |
|----------------------------------------------------------------------------------------------------|----------------|
| _                                                                                                    |                |
| Hello world!                                                                                                    |                |
| Welcome to WordPress. This is your first post. Edit or delete it, then<br>admin  January 29, 2019  Uncategorized  1 Comment  Edit | start writing! |
|                                                                                                    |                |
| Search                                                                                                    | Recent Posts   |
| _                                                                                                    | Hello world!   |
| Recent Comments                                                                                                    | Archives       |

...to this. The home page of your new website.....congratulations!

| AFFILIATE MARKETIN<br>DUDE | G |
|----------------------------|---|
|----------------------------|---|

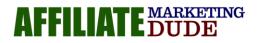

### Getting Your Site Ready For Prime Time

Now we take, what is an ugly site with no design and make it ready for prime time.

**Step 1.** Along the left menu in the black, click on SETTINGS > GENERAL

We want to make sure that we have our keyword in the SITE TITLE and a secondary keyword in the TAGLINE.

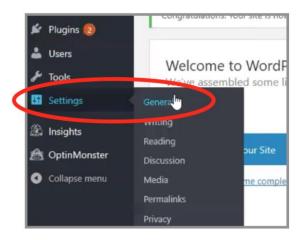

You will want to go to your keyword

| Kartra Review X                                                                            |
|--------------------------------------------------------------------------------------------|
| Just another WordPress site                                                                |
| In a few words, explain what this site is about.                                           |
| http://kartraprofits.com                                                                   |
| http://kartraprofits.com                                                                   |
| Enter the address here if you want your site home page to be different from your WordPress |
| 21daychange@gmail.com                                                                      |
|                                                                                            |

tool.

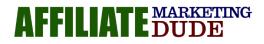

Again, I use Ahrefs which is a paid tool. You can your whatever tool you want such as Google Keyword Planner or Ubersuggest, which are free, to do this.

We are picking our keyword KARTRA REVIEW for our SITE TITLE

For our TAGLINE I will choose a combination of keywords from our list to broaden the search

| copyright 2020 l | Pcmoneymaking.com | llc |
|------------------|-------------------|-----|
|                  |                   |     |

| - Keyword                   | K      |
|-----------------------------|--------|
| - + kartra                  | 2      |
| + kartra pricing            | 2      |
| + kartra login              | 7      |
| Le kara vs stielfunnels     | 0      |
| 🗹 + Kartra review           | La Car |
| Aartra anniale              | C      |
| + kajabi vs kartra          | 0      |
| + what is kartra            | 1      |
| + kartra academy            | 2      |
| + how much does kartra cost | 2      |
| + kartra pricipa plans      | 2      |
| + kartra pricing packages   | 2      |

KARTRA PRICING PACKAGES & PLANS. You will have to discern what is the best site title and tagline for your site.

Scroll to the bottom of the page and **click the SAVE CHANGES button**.

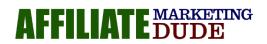

| Hello world!                                                                          |  |
|---------------------------------------------------------------------------------------|--|
| Welcome to WordPress. This is your first post. Edit or delete it, then start writing! |  |
| 🛓 admin 🔞 January 29, 2019 💼 Uncategorized 🔳 1 Comment 🎤 Edit                         |  |

**Step 2.** Go back to the black menu on the left and click on READING

From there we will move your cursor up to A STATIC PAGE.

Click on that to highlight it.

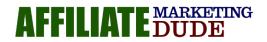

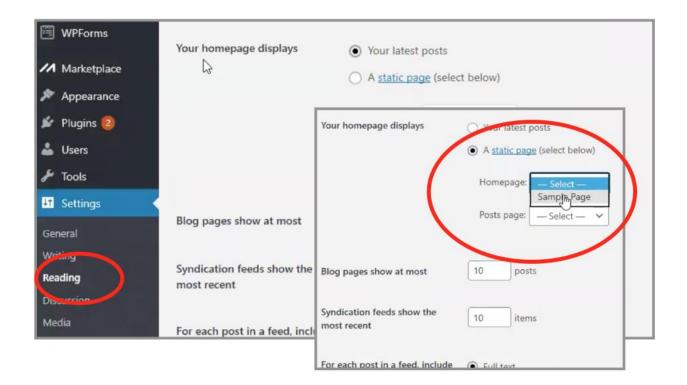

Directly below click on HOMEPAGE-SELECT.

A drop down will appear with SAMPLE PAGE.

Choose sample page. We will be modifying this page.

### Click the SAVE CHANGES button.

If we had developed other pages a list of those pages would appear. Then you could decide which page you wanted for your homepage.

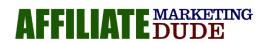

This is similar to what your page should look like.....your SITE TITLE,

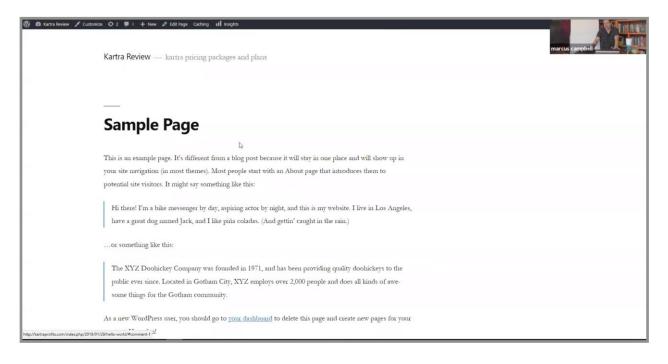

### TAGLINE and SAMPLE PAGE.

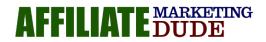

Step 3: We want to set how out domain name looks in the browser by using the

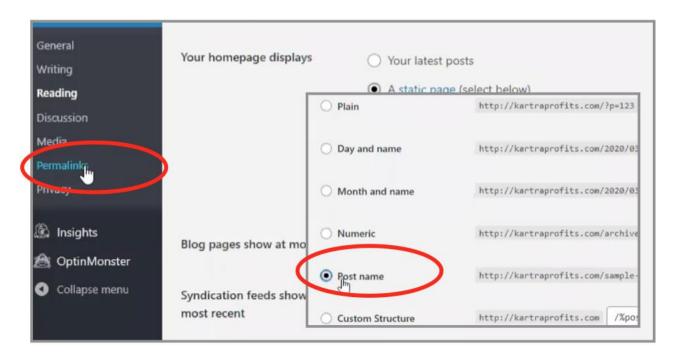

### PERMALINKS menu.

Navigate back to the black menu bar on the left and click PERMALINKS under the SETTINGS. You will want to click on the POST NAME. This will give your post name in the browser your keyword.

# Example: <u>http://kartrareviews.com/sample-post</u> As opposed to <u>http://kartrareviews.com/?123</u>

Click SAVE CHANGES button.

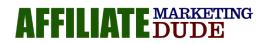

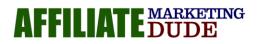

### Creating a Custom Theme

The next step is to create a custom theme.

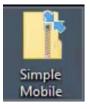

I am providing you with my **Custom Simple Mobile Theme**. <u>You can download it here</u>. DOWNLOAD the file to your DESKTOP. *All themes and files come as ZIP files. They have to be ZIP files in order for you to use them*.

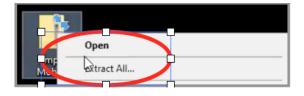

From this point on we are working in a Windows environment. **Step 1: Extract File** Right click on the ZIP file and EXTRACT ALL.

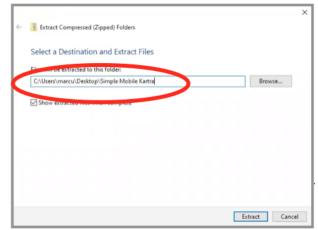

### STEP 2: Rename File

A window will pop up with a URL thread. After the last slash give the file a name you like.

### Theme Customization

The Simple Mobile theme is designed to look good on mobile. More and more people are searching for things on their phone, so websites need to be designed with mobile in mind.

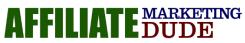

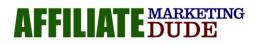

### Edit Logo Files

### **Open IMAGES FILE**

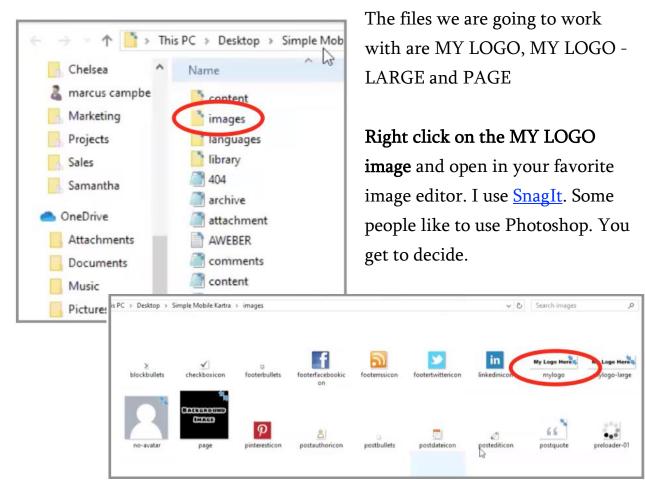

The logo area is predefined. Do not change the size.

\*\*\*\*\*\*\*\*\*\*\*\*\*\*\*\*\*\*\*\*\*\*\*

Now you can develop a logo that works with your niche and product.

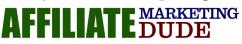

copyright 2020 Pcmoneymaking.com llc

**Find a piece of clip art.** Since I am using Kartra as my product I went to <u>ClipArt.com</u> found a shopping cart that I liked, took a screen shot of added to the logo template I opened from the ZIP file.

Then add your domain name.

You can design this however you want.

Once you have the logo how you like it you will want to **do a SAVE AS** and save it right over the top of the original logo file.

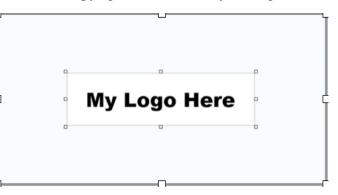

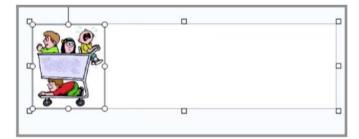

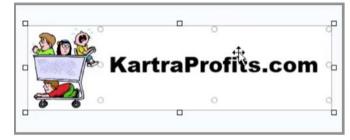

After you Click on the SAVE AS, find the original logo file, click on that. A box will pop up asking

Snagit Edit

ched

My

myl

×

blockbullets

ogo Her

mylogo

if you want to replace the file. Click YES.

*Repeat the process with MY LOGO LARGE.* 

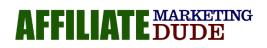

My Most Successful Students Started With My Done For You Niches www.HighTicketNiches.com

C:\Users\marcu\Desktop\Simple Mobile

Yes

Do you want to replace it?

Kartra\images\mylogo.png already exists.

ooterrssicon

postbullets

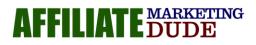

When you return to the logo file you should now see the new images in the images file

### Edit page image

Repeat the same process with the page image – this should be a larger image unless you want it to repeat... choose an image above 1920X1080

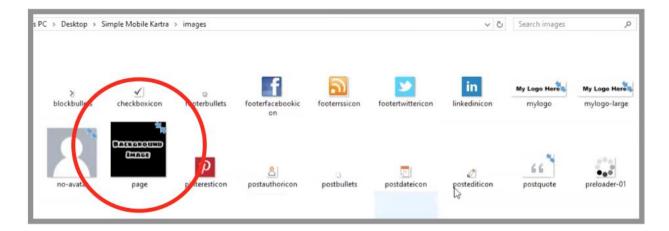

Go back to <u>ClipArt.com</u> or other suitable image website (be careful of copyrights) and pick a suitable background image. Rinse and repeat the logo

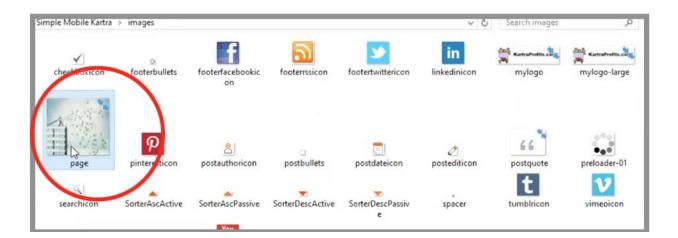

replacement process.

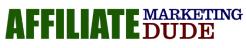

| Name                   | Date modified      | Туре                      | Size |                         |
|------------------------|--------------------|---------------------------|------|-------------------------|
| Content                | 3/21/2020 10:23 AM | File folder               |      |                         |
| images                 | 3/21/2020 10:29 AM | File folder               |      |                         |
| anguages               | 3/21/2020 10:23 AM | File folder               |      |                         |
| 📩 library              | 3/21/2020 10:23 AM | File folder               |      |                         |
| 404                    | 3/21/2020 7:43 AM  | PHP File                  | 1 KB |                         |
| archive                | 3/21/2020 7:43 AM  | PHP File                  | 3 KB |                         |
| attachment             | 3/21/2020 7:43 AM  | PHP File                  | 1 KB |                         |
| AWEBER                 | 3/21/2020 9:46 AM  | Text Document             | 4 KB |                         |
| Comments               | 3/21/2020 7:43 AM  | PHP File                  | 2 KB |                         |
| Content                | 3/21/2020 7:43 AM  | PHP File                  | 2 KB |                         |
| Content-aside          | 3/21/2020 7:43 AM  | PHP File                  | 1 KB |                         |
| Content-attachment     | 3/21/2020 🌰 Move   | to OneDrive               |      |                         |
| Content-gallery        | 3/21/2020 11 Sends | with Transfer             |      |                         |
| Content-page           | 3/21/2020          | to AFFILIATE DUDE Dro     | phox |                         |
| Content-search         | 3/21/2020          |                           |      |                         |
| Content-single         | 3/21/2020 Scan v   | with Windows Defender     |      |                         |
| ooter 💽                | 3/21/2020 Scan f   | for viruses               |      |                         |
| functions              | 3/21/2020 🔮 Check  | creputation in KSN        |      |                         |
| header                 | 3/21/2020 👩 Kaspe  | rsky Application Adviso   | t    |                         |
| home                   | 3/21/2020          |                           |      |                         |
| 🔊 html5                | 3/21/2020 🗠 Share  |                           |      |                         |
| 🌁 index                | 3/21/2020 📑 Conve  | ert to PDF with Nitro Pro | )    |                         |
| 🔊 jquery               | 3/21/2020 📑 Comb   | oine files with Nitro Pro |      |                         |
| 🛃 jquery-migrate-1.1.1 | 3/21/2020 Give a   | occess to                 | >    |                         |
| 📑 page                 | 3/21/2020          |                           |      |                         |
| ReadMe                 | 3/21/2020 Send t   | to                        |      | uetooth device          |
| screenshot             | 3/21/2020 Cut      |                           |      | mpressed (zipped) folde |
| 🔊 script               | 3/21/2020 Copy     |                           | De   | sktop (create shortcut) |

### Resave all files back into a ZIP File

Go back to your open ZIP file and do a CONTROL A to select all the files.

Right click on the files and SEND TO COMPRESSED ZIPPED FOLDER

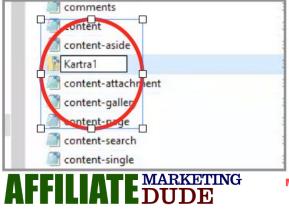

Finally, **rename the new ZIP file** to your product name like KARTRA 1. Adding the 1 allows for easy recall to revisions you may make to the file. If you do edit you would resave with a

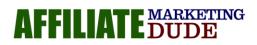

2, 3, 4.....

### Adding your Simple Mobile Theme

Our next step is to add the Simple Mobile theme we just edited to your

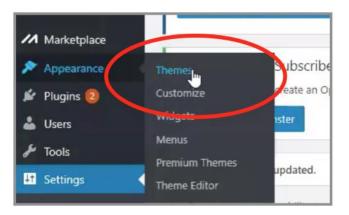

Wordpress installation. It is very easy.

Go back to your Wordpress dashboard and click on the APPEARANCE>THEMES link in the black menu bar.

In the next window click on

### UPLOAD at the top.

| Themes <b>④</b>        | Premium Themes WordPress.org Themes Uplond Sharch inst                         |
|------------------------|--------------------------------------------------------------------------------|
| Please Setup Website   | e Analytics to See Audience Insights                                           |
| Monsterinsights, Word  | dPress analytics plugin, helps you connect your website with Google Analytics, |
| Connect Monsterins     | ights and Setup Website Analytics                                              |
|                        |                                                                                |
|                        |                                                                                |
| Get the most out of th | we WPForms plugin — use it with an active Constant Contact account             |
| Get the most out of th | ne WPForms plugin — use it with an active Constant Contact account.            |

In the next window click on UPLOAD THEME.

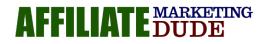

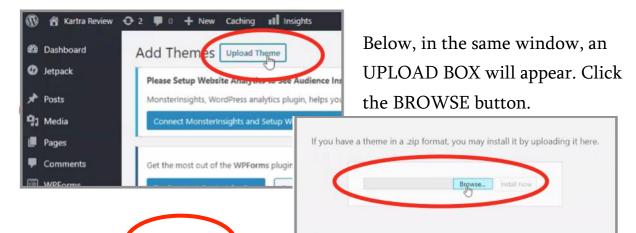

After you click the Browse link, your computer file page will pop up. Navigate to DESKTOP > YOUR SIMPLE MOBILE FILE > and the locate the ZIP file we

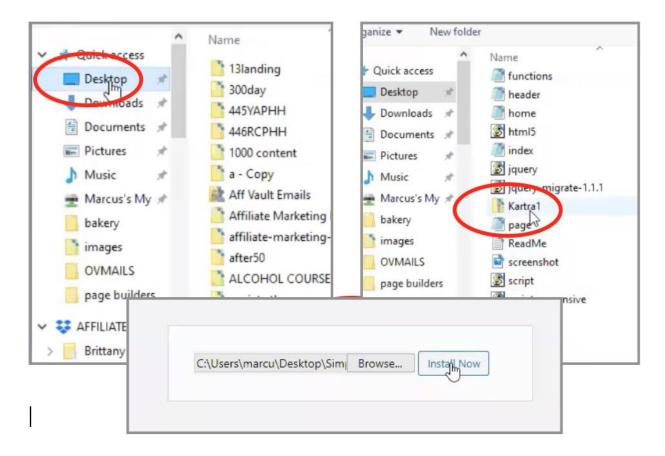

just saved and click on that.

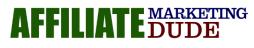

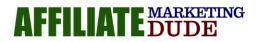

### In the next window click ACTIVATE

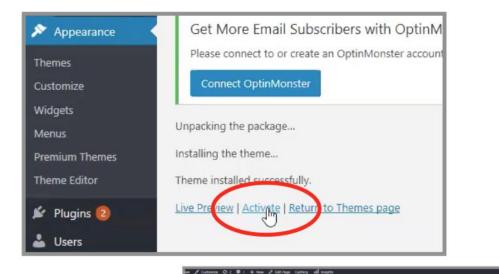

Kartra Review ---- kartra pricing packages and plans

Now you will see we have gone from the original Wordpress theme we started with to our new Simple Mobile theme that

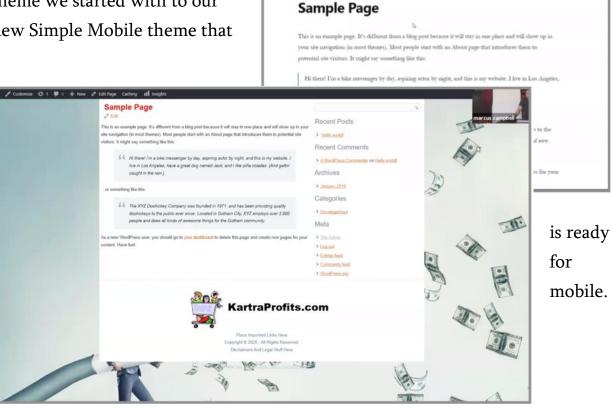

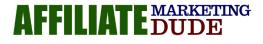

### Modifying your Simple Mobile Theme

The first thing we want to do is to get rid of all the information on the right side of the theme...Recent Posts and everything below that.

These are managed by WIDGETS in the Wordpress dashboard. Navigate back to the black menu and Click Ion WIDGETS.

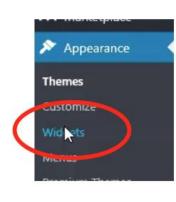

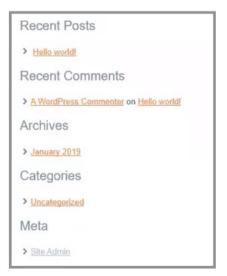

We are going to focus on the PRIMARY WIDGET AREA.

Notice how these match the titles on the right side in our theme.

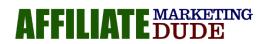

Start by clicking and dragging each bar out of the PRIMARY WIDGET area. When you are done, refresh your theme and you will see that the right side

|                                  |                              |                                                                                                    |                      | marcus campbell                                      |
|----------------------------------|------------------------------|----------------------------------------------------------------------------------------------------|----------------------|------------------------------------------------------|
| tivate a widget and delete it    | ts settings, drag it back.   | Primary Widget Area<br>This is the default sidebar, visible on 2 or 3 column layouts. If no<br>are active, the default theme widgets will be displayed instead. | o widgets            | First Top Widget Area                                |
| Archives                         | •                            | Search                                                                                                    | -                    | Second top Wager Alea                                |
| A monthly archive of your site's | s Poste                      |                                                                                                    | _                    | First Bottom Widget Area *                           |
| Calendar                         |                              | Recent Posts                                                                                                    | ¥                    | Second Bottom Widget Area 🔹                          |
| calendar of your site's posts.   |                              | Recent Comments                                                                                                    | *                    | Recent Posts                                         |
| Custom HTML                      | · ·                          | Archives                                                                                                    | -                    | Recent Posts                                         |
| rbitrary HTML code.              |                              | Categories                                                                                                    | *                    | > Hello world!                                       |
| mage                             | *                            | h7                                                                                                    |                      | Recent Comments                                      |
| Displays an image.               |                              | Meta                                                                                                    |                      | > <u>A WordPress Commenter</u> on <u>Hello world</u> |
| Meta                             | *                            | Header Widget Area                                                                                                    | *                    | Archives                                             |
| ogin, RSS, & WordPress.org lin   | nks.                         | First Mariantian Midant Asso                                                                                                    |                      | > January 2019                                       |
| OptinMonster                     | Ŧ                            | First Navigation Widget Area                                                                                                    | *                    |                                                      |
| lace an OntinMonster campair     | an into a widgetized         |                                                                                                    |                      | Categories                                           |
|                                  |                              |                                                                                                    |                      | > Uncategorized                                      |
| 🕈 1 📮 0 🕂 New 🖉                  | Edit Page Caching            | sights                                                                                                    |                      | Meta                                                 |
|                                  | Sample Page                  |                                                                                                    |                      |                                                      |
|                                  | 0 Edit                       |                                                                                                    |                      | > <u>Site Admin</u>                                  |
|                                  |                              | different from a blog post because it will stay in one place and will show up in<br>em to potential site visitors. It might say something like this:            | your site navigation | n (in most                                           |
|                                  |                              | bike messenger by day, aspiring actor by night, and this is my website. I live ii<br>And gettin' caught in the rain.)                                           | in Los Angeles, hav  | ve a great dog named Jack, and I like                |
|                                  |                              | and gean deegn in the terry                                                                                                    |                      |                                                      |
|                                  | or something like this:      |                                                                                                    |                      | 20                                                   |
|                                  |                              | nickey Company was founded in 1971, and has been providing quality doohick<br>over 2,000 people and does all kinds of awesome things for the Gotham comm        |                      | ever since. Located in Gotham City,                  |
|                                  | As a new WordPress user, you | u should go to your dashboard to delete this page and create new pages for y                                                                                    | our content. Have    | fun!                                                 |
|                                  |                              |                                                                                                    |                      |                                                      |
|                                  |                              | KartraProfits                                                                                                    | .com                 | · Ale                                                |
|                                  |                              | i mee mipertant Emile Hare                                                                                                    |                      |                                                      |
|                                  |                              | Copyright © 2020 - All Rights Reserved.<br>Disclaimers And Legal Stuff Here                                                                                     |                      | and a                                                |

titles have disappeared.

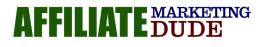

copyright 2020 Pcmoneymaking.com llc

| Primary Widget Area *                                                                                                    | First Top Widget Area                                                          | * |
|----------------------------------------------------------------------------------------------------|--------------------------------------------------------------------------------|---|
| This is the default sidebar, visible on 2 or 3 column layouts. If no widgets<br>are active, the default theme widgets will be displayed instead. | This sidebar is displayed above the main content.                              |   |
| Header Widget Area *                                                                                                    | Second Top Widget Area<br>This sidebar is displayed above the main content.    |   |
| The needer woget area. Use the unique woget its to control the design<br>and position of individual widgets with CSS code.                       | rns sidebar is displayed adove the main content.                               |   |
| First Navigation Widget Area                                                                                                    | First Bottom Widget Area                                                       | * |
| This sidebar is displayed before the horizontal menu.                                                                                            | This sidebar is displayed below the main content.                              |   |
| Coronal Naviantian Widnet Area                                                                                                    | Second Bottom Widget Area                                                      |   |
| Second Navigation Widget Area A<br>This sidebar is displayed after the horizontal menu.                                                          | Second Bottom Widget Area<br>This sidebar is displayed below the main content. |   |
|                                                                                                    |                                                                                |   |

Next, open each of the other widget areas to be sure there are no other widgets within them.

# Adding Plugins

Next we are going to install the CLICK VOODO PLUGIN. You can <u>download the ZIP file here.</u>

This is the same process we went through when we add a new theme.

Navigate to the dashboard menu bar. Click on PLUGINS > ADD NEW > UPLOAD PLUGIN.

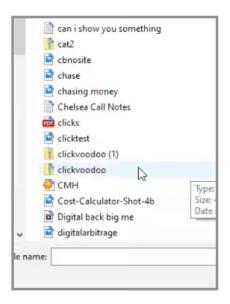

Browse for the CLICK VOODO PLUGIN that you should have downloaded to your desktop. Click on that. Then click on INSTALL NOW.

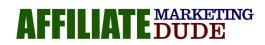

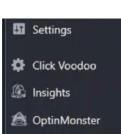

Collapse menu

new window will open up where you click ACTIVATE. After activation it will show up on the black menu bar.

Next, because the new Wordpress editor sucks, we want to add a new login called CLASSIC EDITOR.

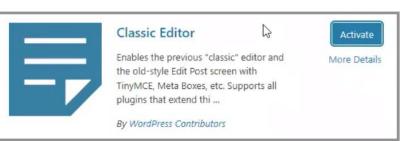

Click Add Plugin... Classic Editor Should Be One Of The Choices On The Main Plugin Page. You may have to do a search.

When you are done you should be able to click on the PLUGIN link and see a list of all your installed plugins.

| Dashboard<br>Jetpack                                                   | Performance                                                                                                    | marcus campbel                                                                                                    |
|------------------------------------------------------------------------|----------------------------------------------------------------------------------------------------|----------------------------------------------------------------------------------------------------|
| Posts                                                                  | WordPress Apps By clicking the Set up Jetpack butto                                                                                                    | m, you appee to cue <u>"terms of favore</u> and to <u>place option</u> " with WoodPress.com.                                                                                                    |
| Media<br>Pages                                                         | + Premum Services Start                                                                                                    | quick tour                                                                                                    |
| Comments<br>WPForms                                                    | Plugin activated.                                                                                                    |                                                                                                    |
| Marketplace<br>Appearance                                              | All (5)   Active (8)   Inactive (1)   Update Available (2)   Must-Use (1) Bulk Actions 👻 Apply                                                                                                | Search installed plugins                                                                                                    |
| Plugins 😰                                                              | Plugin                                                                                                    | Description                                                                                                    |
| alled Plugins                                                          | Akismet Anti-Spam<br>Settings Deactivate                                                                                                    | Used by millions, Akismet is quite possibly the best way in the world to protect your blog from spam. It keeps your site protected even while you sleep. To get started, just go to your Akismet Settings particular set up your AP key.                                                                                                    |
| ain Editor                                                             |                                                                                                    | Version 4.1.4 [By Automattic   View details                                                                                                    |
| Users                                                                  | Classic Editor<br>Deactivate : Settings                                                                                                    | Version 4.1.4 (by Automattic) View details<br>Enables the WordPress classic editor and the old-style Edit Post screen with TerpACE, Meta Boxes, etc. Supports the older plugins that extend this screen.<br>Version 1.5 (by WordPress Contributor) (View details                                                                                                    |
| gin Editor<br>Users<br>Tools<br>Settings<br>Click Voodoo               | -                                                                                                    | Enables the WordPress classic editor and the old-style Edit Post screen with TireOCE. Meta Boxes, etc. Supports the older plugins that extend this screen.                                                                                                    |
| Users<br>Tools                                                         | Deactivate Settings     Click Voodoo                                                                                                    | Enables the WordPress classic editor and the old-style Edit Post screen with Timp&CE, Meta Boxes, etc. Supports the older plugins that extend this screen.<br>Wersion 1.5 J By WordPress Contributory   View details<br>Click Voodoo is an avesome tool created by Voodoo Suite.<br>Version 2.0.4 J By Voodoo Suite Plugins   Visit plugin site<br>The best Google Analytics plugin for WordPress. See how visitors find and use your website, so you can keep them coming back.                                                                                                    |
| Users<br>Tools<br>Settings<br>Click Voodoo<br>Insights<br>OptinMonster | Deschute: Settings     Click Voodoo     Descrivete     Google Analytics for WordPress by MonsterInsights                                                                                      | Enables the WordPress classic editor and the old-style Edit Post screen with TarpACE, Meta Boxes, etc. Supports the older plugins that extend this screen.<br>Wesion 1.3   By WordPress Contributory   View details<br>Click Voodoo is an avesome tool created by Voodoo Suite.<br>Version 2.0.4   By Voodoo Suite Plugins   Visit plugin site<br>The best Google Analytics plugin for WordPress. See how visitors find and use your website, so you can keep them coming back.                                                                                                    |
| Users<br>Tools<br>Settings<br>Click Voodoo<br>Insights                 | Deschute Settings     Click Voodoo     Descrivete     Google Analytics for WordPress by MonsterInsights     Settings: Support: Get MonsterInsights Pro: Documentation : Deact     Helio Dolly | Enables the WordPress classic editor and the old-style Edit Post screen with TepQACE. Meta Boxes, etc. Supports the older plugins that extend this screen.         Version 1.5 [By WordPress Contributor] View details         Click Vocdoo is an avesome tool created by Vocdoo Suite.         Version 2.0.4 [By Voodoo Suite Plugins [View details         The best Google Analytics plugin for VocdPress. See how visitors find and use your website, so you can keep them coming back.         Version 7.10.4 [By Montlernsights ] View details         This is not juit a plugin, it symbolizes the hops and enthusiasm of an entrie generation summed up in two words sung most famously by Louis Armstrong: Hello, Dolly. When activated you will randomly to your on the screen on every page. |

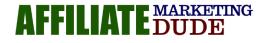

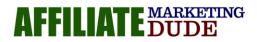

#### 

The hardest part of marketing is finding your niche, business and product. The tech stuff I am showing you is easy. Don't get caught up in this. Just continue to follow along.

\*\*\*\*\*\*\*

### Building an Email List Form

\*\*\*\*\*\*

As "they" say, the money is in the list. Let's get started.

**Step 1:** We are going to edit our SAMPLE PAGE.

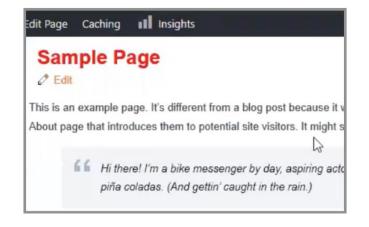

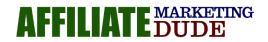

But before we go too far we have to go back to the keywords. In this example we are using KARTRA PRICING and KARTRA REVIEW. We want to add these to the title of our page and click UPDATE. This will be the new headline

| Do you want to impor                | TIP: Open up a second browse                                                                                                    |
|-------------------------------------|----------------------------------------------------------------------------------------------------|
| Kartra Pricing Review               | It makes it easier to keep track                                                                                                    |
| Add Media                           | your changes. As you make ch                                                                                                    |
| Paragraph V B I E                   | E " E = = ∂ ■ ■ on the back end, you can refre                                                                                                    |
| This is an example page. It's       | different from a blog post because it will s                                                                                                    |
| introduces them to potentic         | Kartra Pricing Review                                                                                                    |
| the rain.)                          | This is an example page. It's different from a blog post because it will stay in one place and will show up in your site navigation (in most themes). Most people start with an<br>About page that introduces them to potential site visitors. It might say something like this: |
| or something like th                | Hi there! I'm a bike messenger by day, aspiring actor by night, and this is my website. I live in Los Angeles, have a great dog named Jack, and I like piña coladas. (And gettin' caught in the rain.)                                                                           |
| The XYZ Doohic<br>does all kinds of | or something like this:                                                                                                    |
| As a new WordPress u                | E The XYZ Doohickey Company was founded in 1971, and has been providing quality doohickeys to the public ever since. Located in Gotham City, XYZ employs over 2,000 people and does all kinds of avesome things for the Gotham community.                                        |
|                                     | As a new WordPress user, you should go to your dashboard to delete this page and create new pages for your content. Have fun!                                                                                                    |
|                                     | KartraProfits.com                                                                                                    |

on your page

Place Important Links Here Copyright © 2020 - All Rights Reserved. Disclaimers And Legal Stuff Here

second browser tab. er to keep track of s you make changes l, you can refresh the the front end.

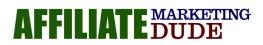

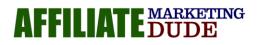

#### copyright 2020 Pcmoneymaking.com llc

### **Modifying Page Content**

To get started, we want to add an email capture form.

Navigate back to the Simple Mobile file on your desktop. Like for a file title AWEBER.

Open the file in NOTEPAD, Copy the code...don't be overwhelmed. Just make sure you copy all of it.

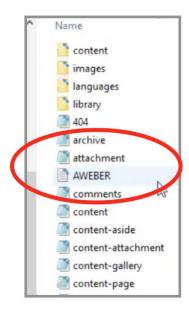

Go back to your Wordpress page and on the right side of the text box where there is currently copy, click on the TEXT tab. Highlight all the text and delete.

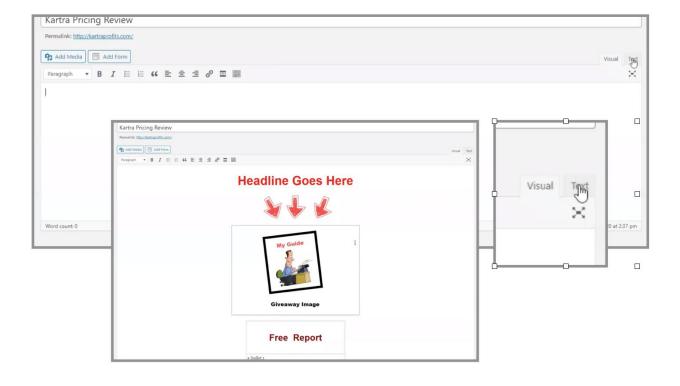

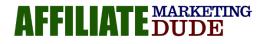

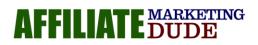

copyright 2020 Pcmoneymaking.com llc

| Pg Add Holds         III         Add Form           Promptyh         ●         B         III         III         III         III         III         III         III         III         III         III         III         III         III         III         III         III         III         IIII         IIII         IIII         IIII         IIII         IIII         IIII         IIIII         IIIIIIIIIIIIIIIIIIIIIIIIIIIIIIIIIIII | Visual Text |
|----------------------------------------------------------------------------------------------------|-------------|
| Learn The TRUTH About                                                                                                    |             |
| How To Use Kartra To Make Money                                                                                                    |             |
| S + K                                                                                                    |             |
| My Guide                                                                                                    |             |
| Free Report                                                                                                    |             |

Then paste all the AWEBER code in the text box. **Anytime we use code you must use the TEXT tab not the VISUAL tab. Your new page should look like this.** 

Next we want to edit this

to relate to our product. Change the headline to talk about something related to your product and offer enticing the views to keep reading.

Next we want to edit the GIVEAWAY image to relate to the our "email bribe" that we will give away when someone enters their email.

# Follow the instructions that we went through to revise the logo on page 18.

Use your creativity. The affiliate company usually has some graphics that you can use for purposes like this.

Save it back to the same folder.

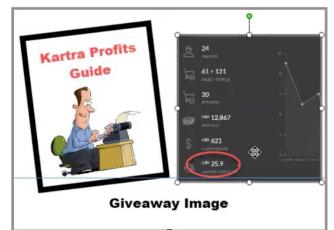

Super easy!

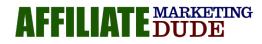

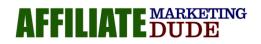

### We now want to add this image to our page.

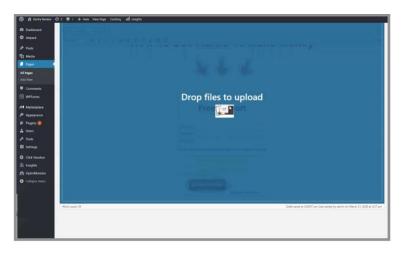

Open another browser window, locate your image in the SIMPLE MOBILE folder and just drag it over the page we are modifying.

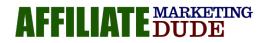

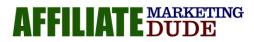

I twill show up in the Media File, CLICK FULL SIZE and insert. We can change size later

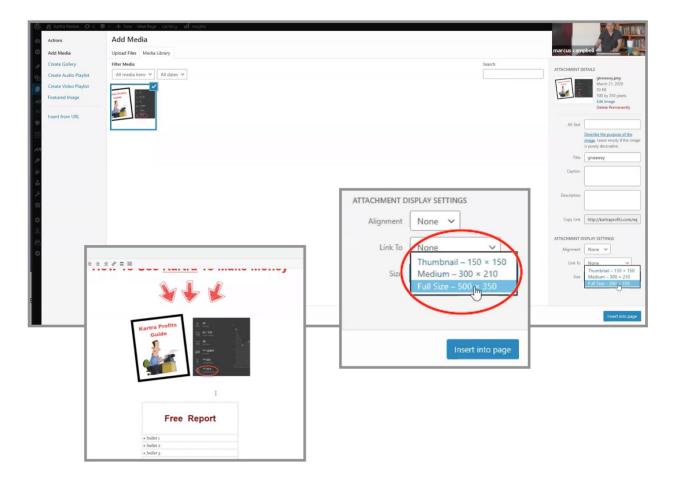

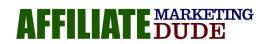

copyright 2020 Pcmoneymaking.com llc

Next edit the copy in the TITLE area and BULLETS below the graphic adding value Free Kartra Profits Report

Learn How I Use <u>Kartra</u> And WordPress To Profit Big
Get My Killer Free Plugin For Kartra

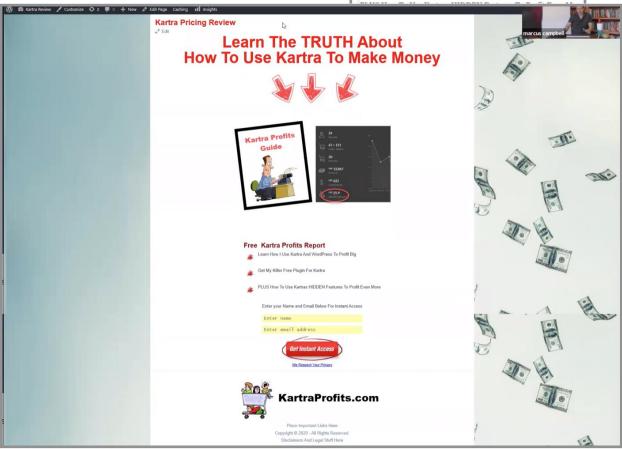

propositions and benefits.

Connecting Aweber to our Form

AFFILIATE MARKETING DUDE

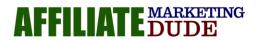

First, if you do not have an Aweber account, you will need to set one up here. Get Your Aweber Account

They have great tutorials that will help you get your account set up and your first list started.

We are proceeding with the understanding that you have set up your Aweber account have have your first list set up

Navigate to your new page and click on the TEXT tab. This will open back up to the code side of your page where you will see all that nasty code I gave you.

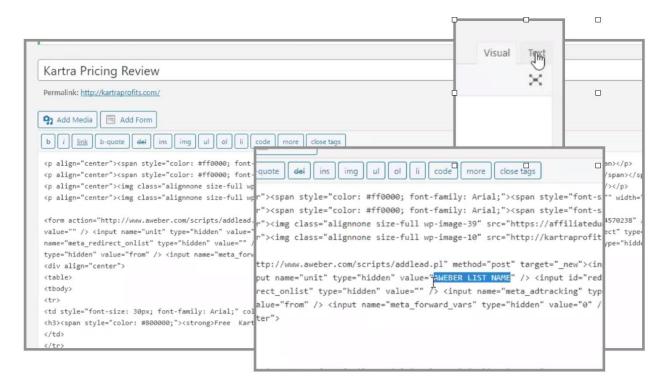

Next, locate the line of code that reads, AWEBER LIST NAME about 5-6 lines down.

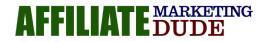

| ng ul ol li code more close tags                                                                                                    |          |
|----------------------------------------------------------------------------------------------------|----------|
| or: #ff0000; font-family: Arial;"> <span "nost"="" method="" src="http://kartraprofi&lt;/td&gt;&lt;td&gt;ts&lt;/td&gt;&lt;/tr&gt;&lt;tr&gt;&lt;td&gt;m/scripts/addlead.pl" style="font-&lt;/td&gt;&lt;td&gt;&lt;/td&gt;&lt;/tr&gt;&lt;tr&gt;&lt;td&gt;nnone size-full wp-image-39" target="_new" ≻<span=""><i<br>e="hidden" value="simplemarcus" &gt; <input id="redire&lt;br&gt;hidden" value=""/> <input name="meta_adtracking" ty<br=""/>ut name="meta_forward_vars" type="hidden" value="0"</i<br></span> | ct<br>pe |

Replace the AWEBER LIST NAME with your new list name you just set up in Aweber.

Be sure to UPDATE your page.

Make sure you highlight and paste your code between the QUOTE MARKS.

# Setting Up Your Thank You Post

After your customer has submitted the form, you will want send them to a THANK YOU post. This lets them know that the form was submitted correctly, plus you can offer upsets if you wish.

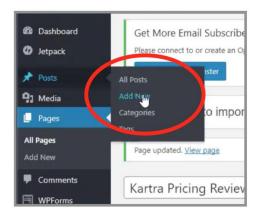

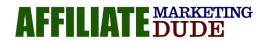

Open in new window

### Navigate to POSTS > ADD NEW. Right

click

thank yo

9 Add Media b i <u>link</u>

| and open it in a new tab.                                           | Get More Email Subscribers<br>Please connect to or create an Optin<br>Connect OptinMonster Open in new InPrivate window<br>Save target as<br>Copy link<br>Copy link                                                                                              |
|---------------------------------------------------------------------|----------------------------------------------------------------------------------------------------|
| J<br>Mada Form<br>b-quote def ins mg u   ot    code more close tags | Voisual     Text       Voisual     Text       Voisual     Text       Voisual     Voisibility: Public <u>Salt</u> Or Voisibility: Public <u>Salt</u> Microst <u>Cast</u> Microst <u>Cast</u> Image: Cast <u>Cast</u> Format     A       Or Aside       Or Gallery |
| e your new post THANK YOU, the                                      | visual Text                                                                                                    |

Name click PUBLISH.

Now, we want to replace some more code just like we did with your Aweber list name.

|                                                                                                    | Visual | lext     |
|----------------------------------------------------------------------------------------------------|--------|----------|
|                                                                                                    |        | $\times$ |
| pan>                                                                                                    |        |          |
|                                                                                                    |        |          |
| />                                                                                                    |        |          |
| ="" width="500 height="350" //                                                                                 |        |          |
| 24570238" /> <ii name="meta_split_id" put="" td="" ty<=""><th></th><td>en"</td></ii>                           |        | en"      |
| " type="hidden" value="IHANK YOU POST" /> <                                                                    | input  |          |
| type="hidden" value "1" /> <input <="" name="met&lt;/td&gt;&lt;th&gt;a p quire&lt;/th&gt;&lt;td&gt;ed" td=""/> |        |          |
| <u> </u>                                                                                                    | -      |          |
|                                                                                                    |        |          |

Locate the post URL just below the post title.

Right Click and copy the link.

Go back you your PAGE where you have the AWEBER code.

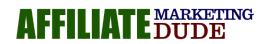

Find the line of code the reads THANK YOU POST. Highlight it between the quote marks and then past the URL you copied from your THANK YOU PAGE.

cp align="center">:cspan style="color: #ff0000; font-family: Arial;">:span style="font-size: 48px;">:cb>Learn The TRUTH About(/b>:/span>:/span>:

### Aaaaaannnnnd...UPDATE

Oh, so simple

My code (http://kartraprofits.com/thank-you) runs on 2 lines. Again, be sure to place your code between the quote marks.

Let's test out your new form.

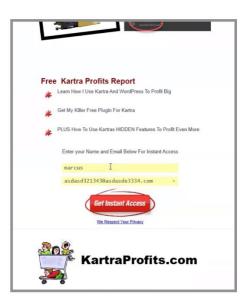

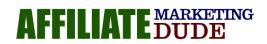

Enter a random name and email and click the red ACCESS button. Your thank you page should look like this.

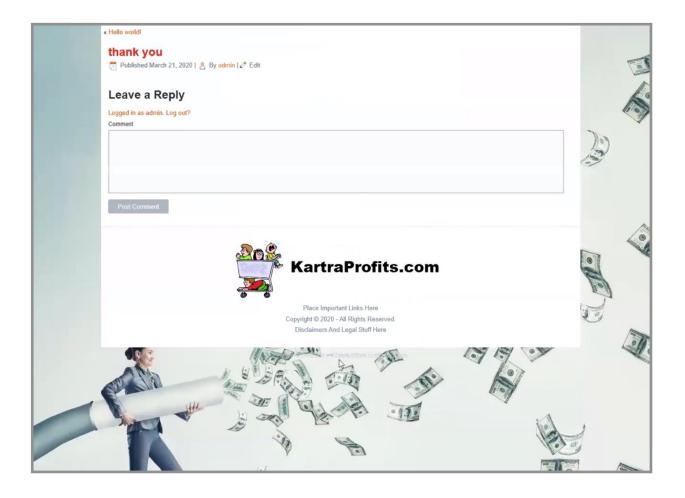

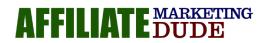

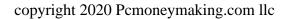

# **Connecting Your Affiliate Links**

Navigate to the account where your affiliate product is. In our case we will be going to our Kartra Affiliate account.

Your account will look different. It may read Affiliate Links, Promotional Links.....

Copy your link for the promotion you want to advertise. It could be for a free trial, purchasing the actual product, or whatever your product affiliate is offering.

Paste that link into a new browser to look at the offer to make sure it is what you want to promote.

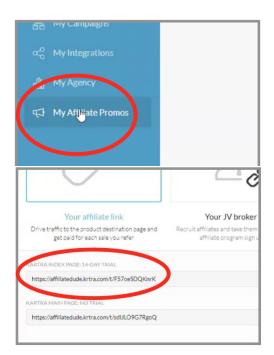

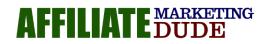

Navigate back to your Wordpress dashboard menu and click on the CLICK

| gins [2]  |                                  |              | 👗 Users                      | Do you want to import Co                       |
|-----------|----------------------------------|--------------|------------------------------|------------------------------------------------|
| rs<br>Is  |                                  |              | RI Com                       | Page updated. <u>View page</u>                 |
| s<br>ings | Settings                         |              | Click Jurodoo                | Ka a Pricing Review                            |
|           | Url Parser                       | 2            | 🕸 Insignts<br>🎘 OptinMonster | Permalink: http://kartraprofits.com/           |
| k Voodoo  | go                               |              | Collapse menu                | <table-cell> Add Media 🔳 Add Form</table-cell> |
| inMonster |                                  |              |                              | Paragraph 🔻 B I 🗄 🗄                            |
| apse menu | Preview : http://kartraprofits.c | om/go/yahoo/ |                              |                                                |

VOODOO plug in then click on the SETTINGS link.

| Appearance Plugins (2)                             | Introduction Manage Settings                 |
|----------------------------------------------------|----------------------------------------------|
| 👗 Users                                            |                                              |
| 🖋 Tools                                            | Settings                                     |
| 5 Settings                                         |                                              |
| <ul> <li>Click Voodoo</li> <li>Insights</li> </ul> | go                                           |
| 🉈 OptinMonster                                     |                                              |
| Collapse menu                                      | Preview : http://kartraprofits.com/go/yahoo/ |
|                                                    | ✓ Submit Settings                            |

We want to establish a URL parser. This is an identifier for your campaign. For this purpose we are using "GO" to keep it simple. Click on the MANAGE link > ADD NEW.

- 1. Give your new link a name associated with you affiliate promotion
- 2. Paste your affiliate link.
- 3. Add a short descriptor text.

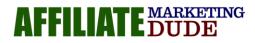

#### This is your new affiliate link

#### Click SUBMIT.

| Add New              |                  |              |   |               |
|----------------------|------------------|--------------|---|---------------|
| Name<br>Kartra Trial |                  |              |   |               |
| URL To Shorten       |                  |              |   | Shortened URL |
| https://affiliatedu  | ude.krtra.com/t/ | F57oeSDQKnrK | T | ktrails       |

This is the same process for any affiliate offer you want to promote.

TIP: Keep the end of the URL short and relevant to your offer for easy recall. You can even add a traffic source to it if you choose for better <u>trackinghttp://kartraprofits.com/go/ktrialsaw</u> (AW for AdWords)

With CLICK VOODO we can now track the clicks to that specific affiliate link.

Copy the link and paste in a new browser window and walk through the sign up process.

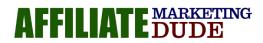

Go back to your Wordpress dashboard and the Click Voodoo dashboard, refresh and you should see a number in the CLICKS column next to that affiliate link.

| Introduction | Manage Set      | tings                                          |   |              |
|--------------|-----------------|------------------------------------------------|---|--------------|
| Manage       | Click Voodoo    |                                                |   |              |
| Show 10v en  |                 |                                                |   | $\frown$     |
| 1D 2         | Kartra Sale     |                                                |   | Clicks<br>12 |
|              | Kartra Trial    |                                                |   |              |
|              | Details         |                                                |   |              |
| 1            | Shortened URL 1 | http://kartraprofits.com/ktrail/               | D | 44           |
|              | Shortened URL 2 | http://kartraprofits.com/go/ktrail/            | ٥ | $\bigcirc$   |
|              | Original URL    | https://affiliatedude.krtra.com/t/F57oeSDQKnrK |   |              |

### Edit Thank You Post

For a better user experience, it is best to have a thank you message on your thank you post.

| Hello world!                                   |  |
|------------------------------------------------|--|
| thank you                                      |  |
| Published March 21, 2020   🙎 By edmin   🖉 Edit |  |
| Leave a Reply                                  |  |
| Longed in as admin. Log. out?                  |  |

Your message can be a simple as "Thank you for registering to receive the fee guide. Start your trial here". Use my example as a guide.

Link your download or trial landing page to your message making sure you have it set to OPEN IN A NEW WINDOW.

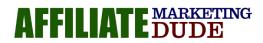

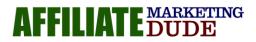

You can add images if you like, but for this example we'll use just text. Update.

|                                                                                                    | Insert/edit link                                                                                                    | ×         |  |
|----------------------------------------------------------------------------------------------------|----------------------------------------------------------------------------------------------------|-----------|--|
| thank you<br>Permalink: <u>http://kattappofis.com/thank-you/</u> Eat<br>Add Media  Add Form<br>Paragraph ▼ B I ⊨ ⊨ 66 ≧ Ξ Ξ ④ Ξ<br>Thank You For Joining my name is marcus and you are about to get an email that will help you unders | Enter the destination URL URL http://kartraprofits.com/ktrail/ Link Text Click Here To Start Your 14 Day Kartra Trial Now Or link to existing content Search No search term specified. Showing recent items. | sua<br>71 |  |
| But First In Order To Use This Properly Click Here To Start Your 14 Day Kartra Trial Now                                                                                                    | thank you 2020/0                                                                                                    | /21       |  |
| Paste URL or type to search                                                                                                    | Kartra Pricing Review P                                                                                                    | AGE       |  |
|                                                                                                    | Hello world! 2019/0                                                                                                    | /29       |  |

| « Hello world!                                                                                                    |
|----------------------------------------------------------------------------------------------------|
| thank you                                                                                                    |
| Published March 21, 2020   🙎 By admin   🖉 Edit                                                                                                    |
| Thank You For Joining my name is marcus and you are about to get an email that will help you understand how kartra works PLUS the little hidden tools that can make you BIG MONEY! |
| But First In Order To Use This Properly Click Here To Start Your 14 Day Kartra Trial Now                                                                                           |
| Leave a Reply                                                                                                    |

TIP: add your actual email address that the email would be coming form and always test your links

### THIS IS THE BASICS OF A MARKETING FUNNEL

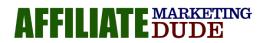

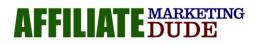

copyright 2020 Pcmoneymaking.com llc

# REVIEW

Your new site will consist of PAGE and POSTS.

PAGES are best for Opt Ins, Sales and Landing pages. You may have 5 or six of these depending in what you are offering.

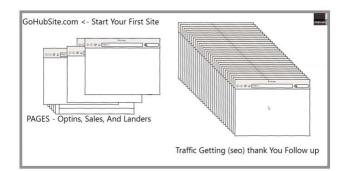

POSTS are best for Traffic Getting (SEO), Thank You ,and Follow up. You can have dozens of these.

**For Example:** after someone has completed your initial funnel sequence, you send a follow up email about another part of the service that they may want to take advantage of that was not part of the initial service or product purchase.

Your email would send them to a POST page that talks about the new product and has an AFFILIATE LINK directing them to that product to buy.

And the cycle repeats.....

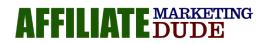

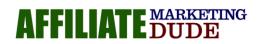

#### 

### ALWAYS! ALWAYS ! ALWAYS!

send your customer back to your website, never directly to the offer. You want to educate them first before giving them the offer to buy.

This is where your site has pages about the product, reviews of certain aspects, testimonials, etc. Build trust, get better conversions.

\*\*\*\*\*\*\*\*\*\*\*\*\*\*

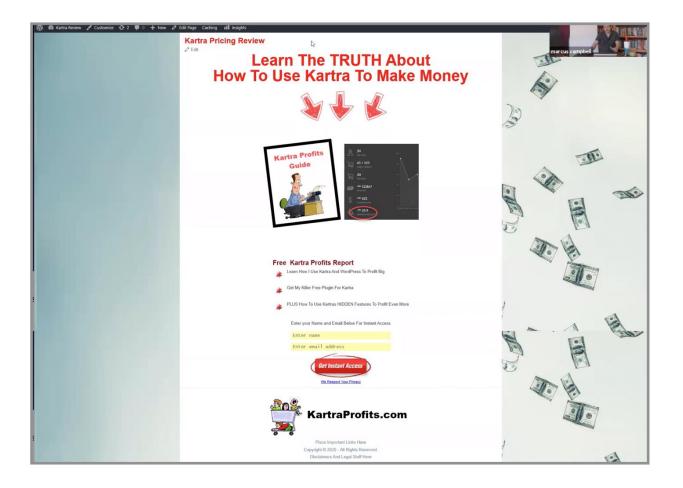

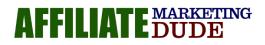

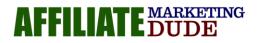

copyright 2020 Pcmoneymaking.com llc

#### Which Program Is Right For You?

#### Simple Sites Big Profits (\$297 One Time)

THIS IS WHERE YOU SHOULD START... this course has all you need to start making a living with affiliate marketing... it includes a custom training software that walks you thru everything step by step, tools that do the hard work for you. It also comes with personal support, niche market ideas, sample profit sites, and guaranteed acceptance to some of marcus favorite affiliate netowrks. Signup now and come say hi ①

#### High Ticket Niches (\$1277 One Time)

This is where marcus (me) goes thru and hand selects a niche for you based on a non competitive keyword and some super profitable offers... we then get you a domain name geared towards the niche (these are super valuable) and set up the site with you... we hook you up with some plugins... tools, and even some content... and of course... we give you a copy of the simple sites 2017/2018 program so you can follow along and profit with your new niche. My Most Successful Students Choose The High Ticket Niches.

#### Marcus Mentor Me (\$77 Per Month Cancel Anytime)

Marcus mentor me is a place where you can get updated access to all his custom wordpress plugins (\$700 value) notes from his videos, tools, videos, and training on how to get started with affiliate marketing. every student of marcus' who is serious about making this business work should be in the mentor class... its affordable and has the tools you need to make this work... this works great

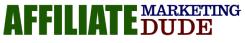

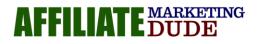

along side our other in depth training courses or even as a stand alone for those on a budget who want to get started

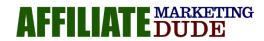